## **Paquete de indicadores de MT4 Supreme Edition**

En este manual, encontrará instrucciones de instalación y uso para la MT4 Supreme Edition. La instalación y el manejo de la plataforma es lo mismo en la **nueva MT5 Supreme Edition**. Tan solo basta con aplicar las instrucciones descritas en su MetaTrader 5 Supreme Edition.

Los indicadores son herramientas auxiliares que complementan a la plataforma de trading de MetaTrader. Estos suelen analizar los gráficos mediante una fórmula matemática individual y sacan conclusiones a partir del historial del gráfico sobre posibles movimientos.

Los indicadores proporcionan las señales de trading para ayudarte a analizar gráficos, reconocer tendencias y movimientos de soporte o apoyo.

## **1.Instalación y apertura de indicadores**

admirals

Descarga la [plataforma](https://admiralmarkets.com/latam/trading-platforms/metatrader-se) MT4 Supreme Edition y asegúrate de cerrar tu plataforma de MetaTrader 4 durante el proceso de instalación.

Abra el archivo *zip* una vez que termine la descarga y haz doble clic en el archivo de Admiral-MT4-Apps. exe dentro del archivo . zip para ejecutarlo. Esto debería iniciar el asistente de instalación.

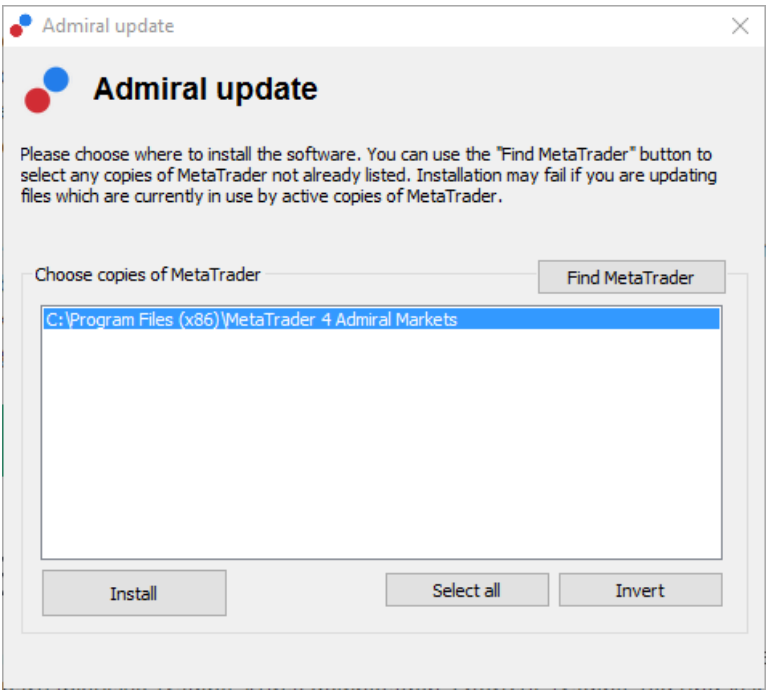

Si tiene varias instancias del software instalado en tu sistema, utiliza el botón Encontrar MetaTrader para encontrar la versión correcta.

Haz clic en el botón *instalar* y sigue los pasos en pantalla hasta que la instalación se complete correctamente.

En este momento, las extensiones de MT4 Supreme sólo son compatibles con Windows, aunque algunos indicadores funcionan con Mac OS también. Puedes encontrar las instrucciones de instalación para indicadores bajo Mac OS X en el capítulo 1.1.

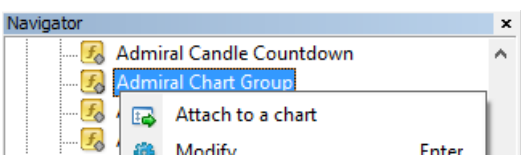

Después de la instalación, puedes encontrar los indicadores en la ventana del navegador de MetaTrader.

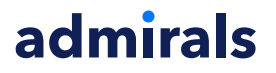

Para colocar uno de ellos en la tabla:

- 1. hazga clic en el indicador respectivo, y
- 2. elige adjuntar al gráfico, o
- 3. arrastra y suelta el indicador directamente en la ventana del gráfico.

### **1.1.Instalación bajo Mac OS X**

Como se mencionó antes, algunos de los indicadores de Admirals pueden utilizarse bajo Mac OS X incluyendo Candle Countdown, High-Low, Local Time, Order History, Pivot and Spread.

Para recibir los archivos de instalación para Mac, por favor ponte en contacto con nuestro servicio al cliente.

Cierra correctamente el software MetaTrader 4 antes de la instalación. Para cerrar correctamente el software:

- 1. haz clic en el símbolo de MetaTrader en la barra de tareas
- 2. haz clic en la opción para cerrarlo.

Para instalar la extensión:

- 1. abre tu carpeta de Programas
- 2. encuentra el programa de MetaTrader 4 de Admirals, entonces
- 3. con el botón derecho, y
- 4. haz clic en la opción de Mostrar contenido
- 5. en la nueva ventana, abre la siguiente ruta de carpeta: *drive c → archivos de programa* → indicadores de MetaTrader 4 de Admirals → MOL  $4 \rightarrow$  (Nota: aquí es donde tienes que pegar los archivos del indicador, identificados por su tipo de archivo .ex4)
- 6. a continuación, inicia el software MetaTrader.

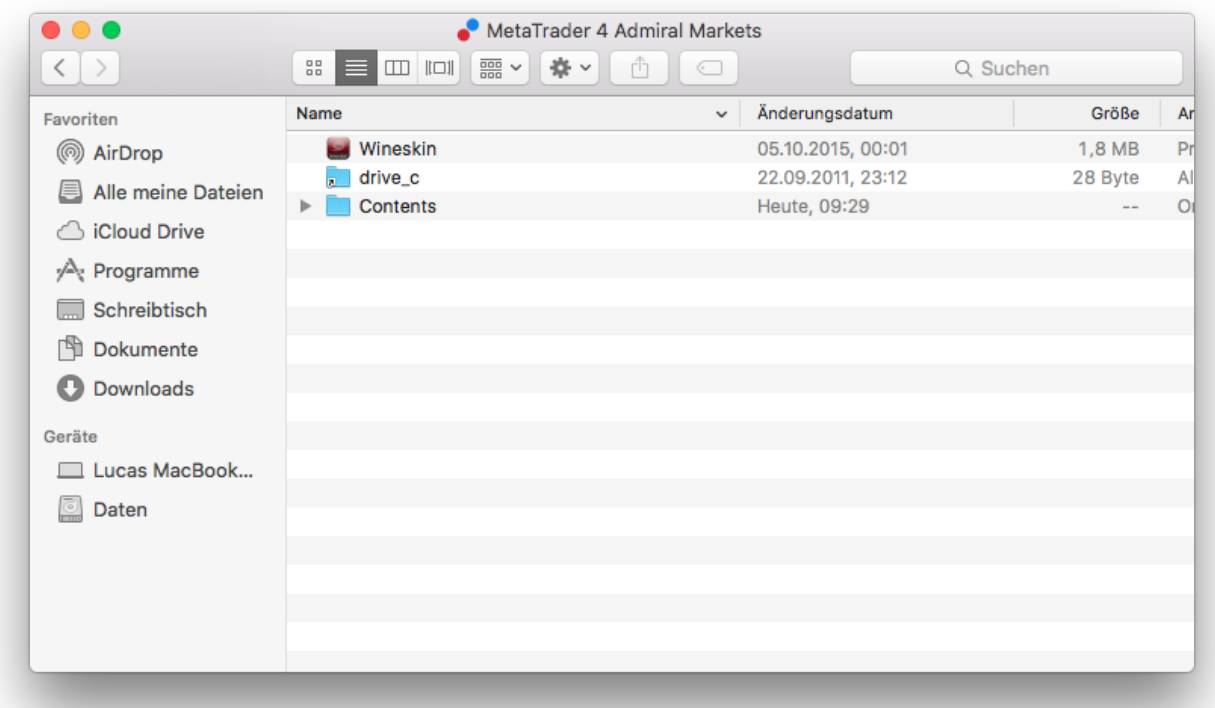

Si haz instalado correctamente los indicadores, los encontrarás ahora en la ventana del navegador.

### **2.Indicador Contador de Velas de Admiral**

Tan pronto como el indicador está activado, aparece el tiempo hasta que la vela siguiente comienza.

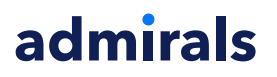

Generalmente, este número aparece en la esquina inferior derecha de la ventana del gráfico. Sin embargo, puedes personalizarlo en la ventana de ajustes cuando se aplica el indicador de la tabla.

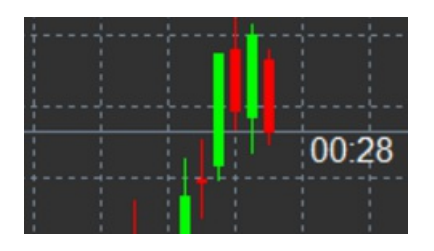

#### **2.1.Configuración del Contador de Velas de Admiral**

Los valores individuales del Candle Countdown indicator son:

- 1. Label position establece la posición del temporizador del contador de velas
- 2. Colour-establece el color del número que aparece
- 3. Font y Font Size configura la fuente y tamaño de la fuente.

También puedes configurar el temporizador que se encuentra justo al lado de la vela. Para ello, define la opción *en línea con el precio*. Ten en cuenta que debe activarse el desplazamiento automático para que funcione.

Además, puedes configurar alarmas para velas nuevas en la línea de Alert.

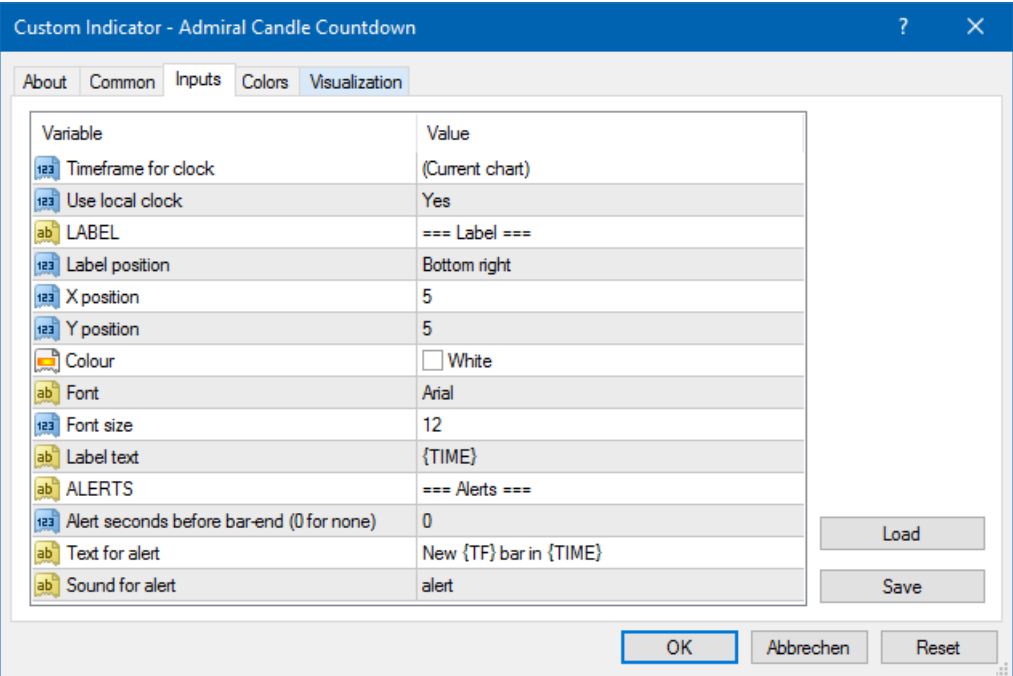

### **3.Indicador Grupo de Gráficos de Admiral**

El Admiral Chart Group Indicator es una herramienta muy útil para conectar múltiples gráficos. Por ejemplo, puedes buscar en el mismo instrumento a la vez diferentes marcos temporales y cambiar el instrumento mostrado en todos los gráficos con un solo clic.

La principal ventaja de este indicador es la habilidad de cambiar todas las ventanas de gráficos cambiando simplemente el símbolo en una de ellas. El indicador aplica automáticamente la personalización a todos los gráficos adjuntos.

Para utilizar el indicador correctamente, debe aplicar este indicador en todas las ventanas que desea conectar. Después de realizar esto, aparecerá un cuadro de texto en la esquina inferior derecha de cada gráfico implicado.

Tras crear un grupo de gráficos puedes establecer manualmente un nombre para identificar dicho

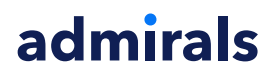

grupo que conecta todos los gráficos en el cuadro de texto. Esta opción no distingue entre mayúsculas y minúsculas.

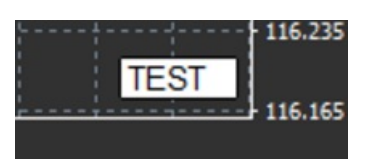

## **4.Indicador "Dibujo a mano libre" de Admiral**

El indicador de "Dibujo a mano libre" es una herramienta que te permite dibujar a mano en el gráfico.

El indicador se aplica en el gráfico y debes mantener presionado la tecla  $D$  para dibujar con el ratón.

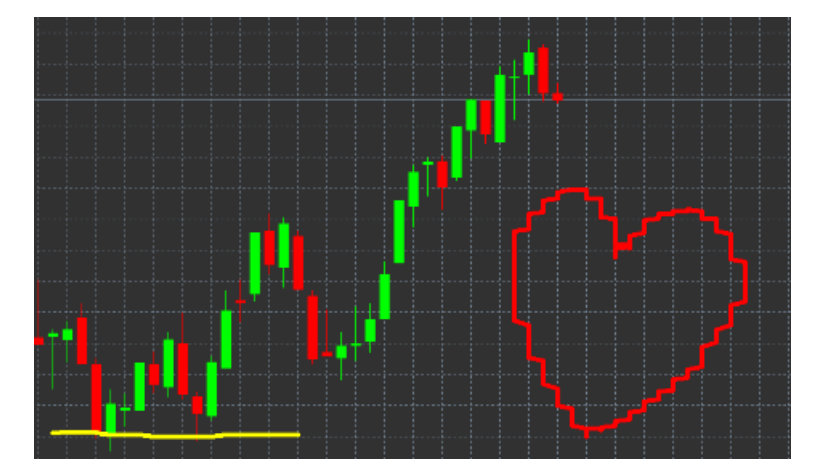

### **4.1.Configuración y combinaciones de teclas**

Por defecto, el color es rojo, pero puede personalizar el color presionando las siguientes teclas:

- 1. B para obtener azul
- 2. Y para obtener amarillo
- 3. N para obtener negro
- 4. W para obtener blanco.

Para volver al color rojo estándar, pulsa R.

También puedes eliminar el último objeto dibujado pulsando X.

Además, puedes personalizar las combinaciones de teclas y los colores en la pantalla de configuración del indicador.

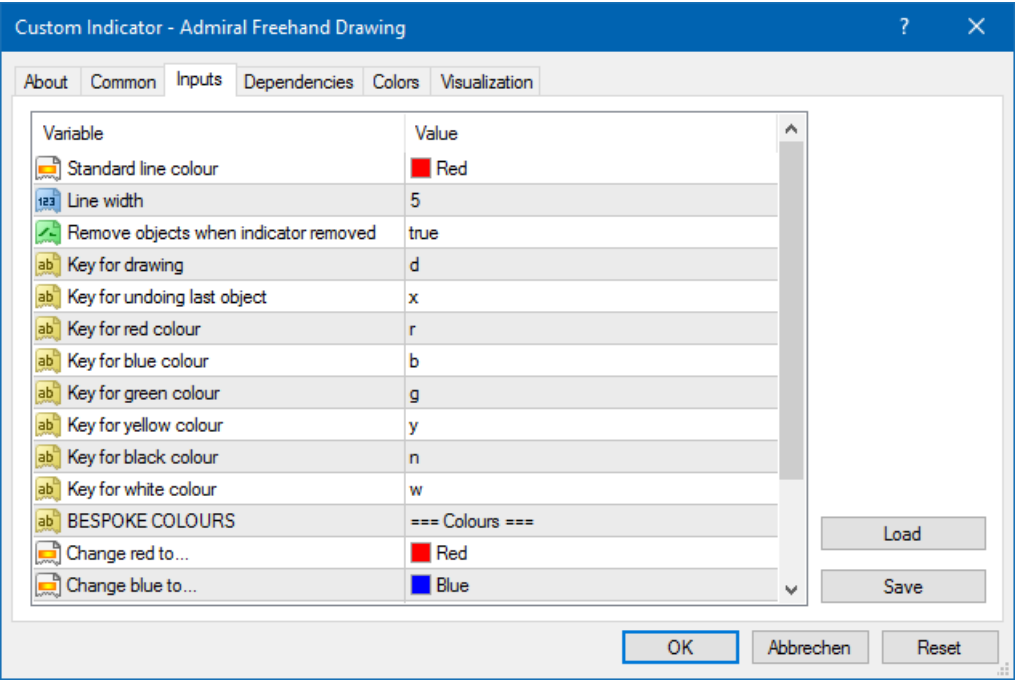

## **5.Indicador Altos y Bajos de Admiral**

El indicador Admiral High-Low muestra el valor más alto y más bajo del precio dentro del marco temporal elegido.

Funciona con todas las periodos de tiempo estándar como minutos, horas o días.

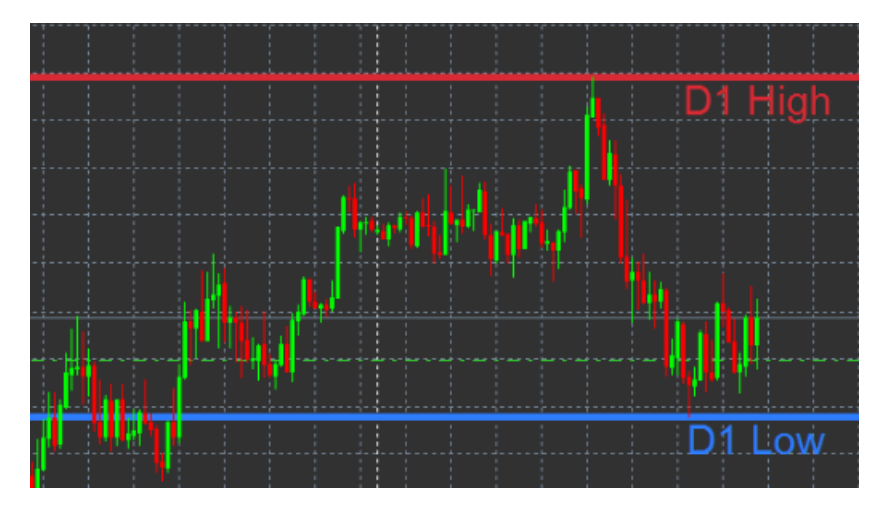

La configuración estándar del indicador son los puntos máximos y mínimos diarios.

Puedes personalizar los colores de las respectivas líneas horizontales a tu gusto en la pantalla de configuración.

### **5.1.Configuración del indicador Altos y Bajos**

- 1. Periodo de tiempo para los Altos y Bajos, cambia la unidad de tiempo del indicador.
- 2. *Start at bar* chooses whether the current or former candle is the point of reference for calculating high and low.
- 3. Número de velas <sup>a</sup> incluir establece el número de velas a ser considerado para el cálculo de máximo y mínimo.
- 4. Rango de tiempo diario opcionalmente limita el tiempo del día para el cual se calculan estos máximos y mínimos.
- 5. Aplica los intervalos de tiempo de apertura-cierre también como máximo-mínimo, decide si el marco temporal establecido se aplica para las líneas de máximos y mínimos.

- 6. Color para las líneas de máximo y mínimo, Personaliza el color para las líneas de máximo y mínimo.
- 7. Estrechar/ampliar por cantidad mueve el indicador de máximo y mínimo hacia adentro o hacia afuera.
- 8. Unidades para ampliar establece la medida unidad de ampliación a utilizar en la opción anterior.
- 9. Estilo de línea Personaliza el estilo de las líneas de apertura-cierre.
- 10. Color para línea de apertura activa la actual línea de apertura y establece su color (permanecerá desactivado mientras el color se establezca en None).
- 11. Colores para línea de cierre activa la actual línea de cierre y establece su color (permanecerá desactivado mientras el color se establezca en None).
- 12. Color para la línea de cierre previa activa la anterior línea de cierre y establece su color (permanecerá desactivado mientras el color se establezca en None).
- 13. Configuración de etiquetas personaliza las etiquetas, ajusta el texto, fuente, etc.
- 14. Configuración de alarmas decide si debe haber una alarma sonora cuando el precio cruce alguna de las líneas.

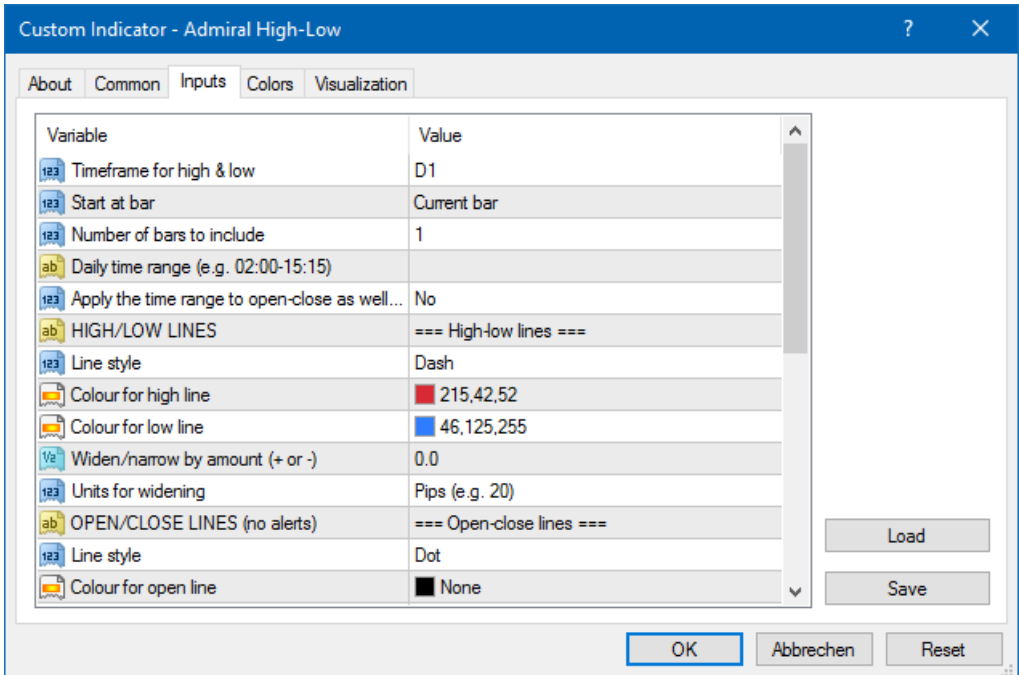

## **6.Indicador de Tiempo local de Admiral**

El indicador de Teimpo Local de Admiral ofrece la opción de mostrar la hora local además de la hora del servidor en la parte inferior de la tabla.

Puedes personalizar el color mostrado en la pantalla.

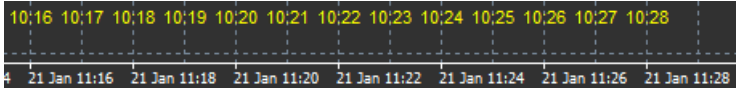

## **7.Indicador de Historial de órdenes de Admiral**

El indicador Historial de órdenes de Admiral inserta una representación bien dispuesta de sus últimas operaciones en el gráfico.

Las operaciones con beneficios aparecen como líneas verdes, las pérdidas como rojas.

Al pasar el ratón sobre cualquiera de las líneas se mostrará toda la información sobre dicha orden, tales como las pérdidas y ganancias, precio de apertura y de cierre, S/L y T/P.

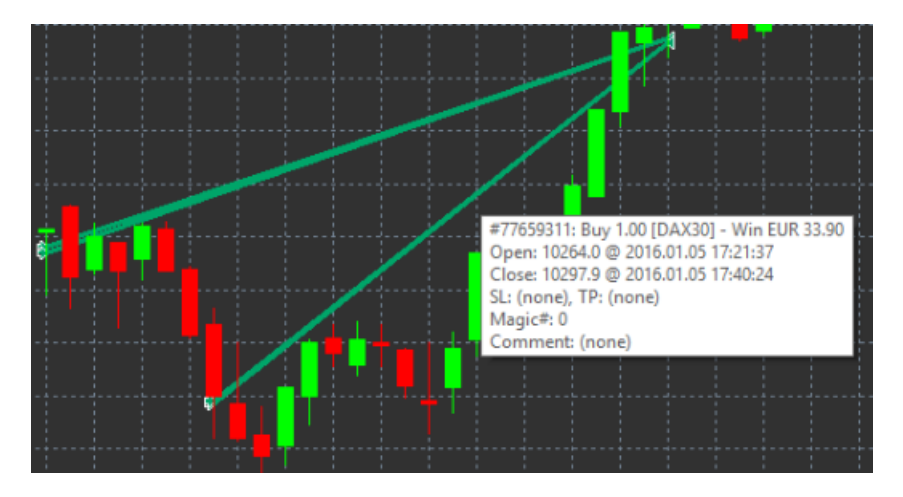

Este ejemplo muestra una operación con un beneficio de €33,90

Las barras azules y grises en la tabla ofrecen referencias adicionales sobre transacciones pasadas en todos los símbolos comerciales.

La barra azul se refiere a operaciones del mismo símbolo - el gris a operaciones en todos los otros instrumentos.

### **7.1.Configuración del indicador Historial de Órdenes**

- 1. *Incluir órdenes abiertas* aquí puedes decidir si se deben mostrar operaciones actuales.
- 2. Codificación de color para órdenes cambia esta codificación de colores de indicadores, ganancias y pérdidas o de compra y venta.
- 3. Color 1 determina el color de la línea ganancias o de compras.
- 4. Color 2 determina el color de la línea pérdidas o de ventas.
- 5. Color para órdenes abiertas establece el color del marcador que representa los puntos dónde se abren ordenes.
- 6. Marcadores de entradas y salidas marcadores de entrada y salida, cambia el tipo de marcador.
- 7. Línea de la apertura al cierre cambia el estilo de las barras históricas.
- 8. Color y estilo de la línea de cierre establece el color y el estilo de las líneas de stop loss (requiere establecer un estilo para activar).
- 9. Estilo y color de la línea de Take Profit- establece el color y el estilo de las líneas de Take Profit (requiere establecer un estilo para activar).
- 10. Mostrar bandas para periodos activos de trading activa o desactiva las operaciones mostradas en otros símbolos en la parte inferior del gráfico.
- 11. Color en filtro y Color fuera de filtro cambia el color de las barras de las operaciones en el activo u otros símbolos.
- 12. Tamaño de la barra (pixeles) cambia el tamaño de las barras.
- 13. Filtrar configuración establece un filtro individual para las operaciones mostradas.

### **8.Indicador de Pivotes de Admiral**

Los Puntos Pivotes muestran líneas de resistencia y soporte en el gráfico, mientras que la línea de PP es la línea más importante de soporte y resistencia.

R1, R2 y R3 representan incrementos del nivel de resistencia, aunque estos disminuyen de importancia. Por otro lado, S1, S2 y S3 representan incrementos del soporte.

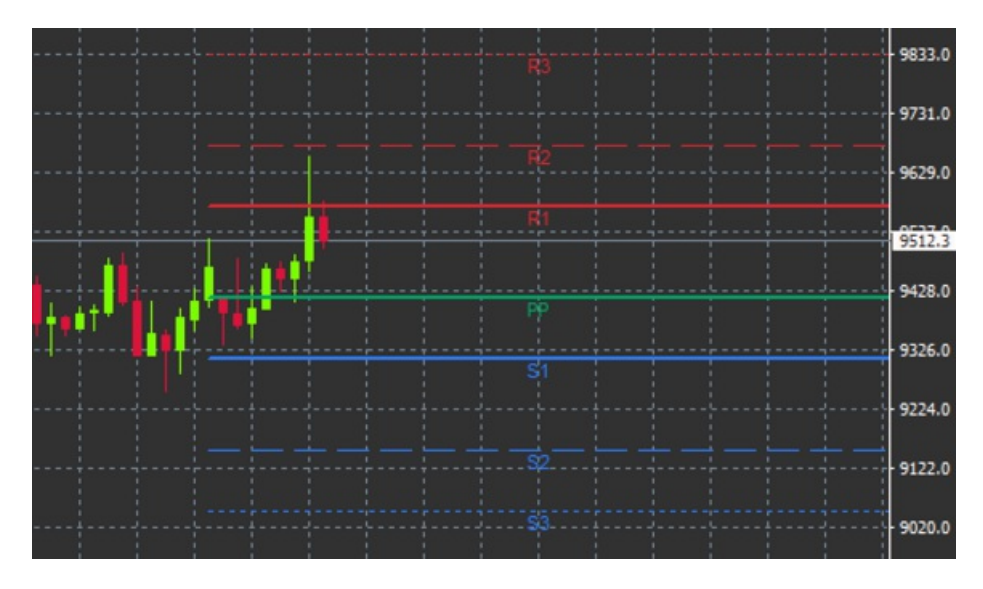

### **8.1.Configuración de los Puntos Pivotes**

- 1. Espacio de tiempo para Puntos Pivotes establece el marco de tiempo base para el cálculo de los Puntos de pivote.
- 2. Número de barras a incluir establece la cantidad de velas usadas para calcular los puntos pivote.
- 3. Calculo para los niveles de PP establece el método para el cálculo del precio de los puntos de pivote.
- 4. Mostrar las líneas en todo el gráfico permite que las líneas mostradas aparezcan a lo largo de todo el gráfico.
- 5. Mostrar etiquetas para todas las líneas, permite mostrar etiquetas para los puntos pivote.
- 6. Sacar etiquetas de barras (+ para el futuro) mueve las etiquetas de línea a la derecha o la izquierda.
- 7. Fuente de letra para etiquetas establece el tipo de fuente para las etiquetas de línea.
- 8. Tamaño de fuente para etiquetas establece el tamaño de para las etiquetas de línea.
- 9. Colores y estilos-establece el color y el estilo de las líneas individuales.
- 10. Alertas, configurar alertas para los cruces del precio con las líneas.

## **9.Indicador Renko de Admiral**

El indicador Renko se utiliza para análisis técnico.

Muestra una forma alternativa del gráfico y sólo dibuja nuevas velas cuando se producen movimientos reales de los precios. De esta manera, los movimientos del precio menores, que en realidad no influyen en la tendencia, se ignoran y no enredan el panorama.

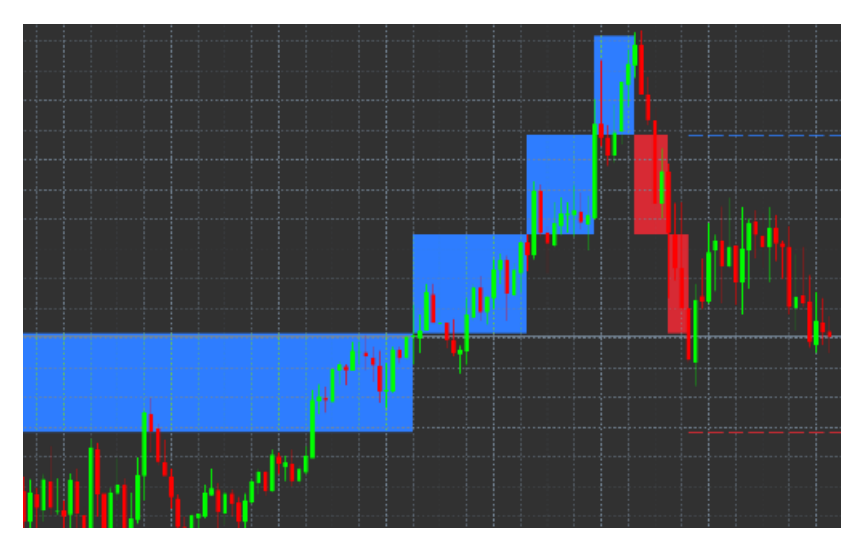

### **9.1.Configuración del indicador Renko**

- 1. Tamaño de los bloques de Renko en pips establece el tamaño de bloques de Renko.
- 2. Tamaño del pip establece el tamaño del pip del instrumento.
- 3. Colores para bloques ascendentes y descendentes-Personaliza el color de los bloques Renko.
- 4. Dibujar los bloques como continuos ajusta si los bloques son continuos o no.
- 5. Líneas de objetivo para próximos blogues cambia el estilo de las líneas del indicador.
- 6. Dibujar en el sector frontal del gráfico decide si los bloques Renko aparecen en el frontal del gráfico o de fondo.
- 7. Alertas en nuevos bloques configura alertas para cuando se estén dibujando nuevos bloques.
- 8. Redondear precio inicial-decide si el precio de salida debe ser redondeado.
- 9. Bloques históricos máximos establece el número de bloques que aparece en un momento.
- 10. Crear datos de Renko para periodos históricos, decide el marco de tiempo sobre el cual se calcula el indicador de Renko.
- 11. Archivo CSV/TSV decide si mantener un archivo de registro introduciendo un nombre de archivo y seleccionando un formato.
- 12. Gráfico Offline configura las opciones (ver capítulo 9.2.).

#### **9.2.Abrir gráfico offline**

Crear periodo de gráfico offline - establece una cantidad de bloques que no coincida con uno de los marcos de tiempo estándar en MT4, como 10 para 10 pips con bloques Renko.

Para abrir gráfico offline:

- 1. haz clic en *Archivo* y luegoAbrir gráfico offline
- 2. *doble click* el cuadro con el marco de tiempo que elegiste.

El gráfico offline debería abrirse. En este ejemplo, el gráfico offline sería M10.

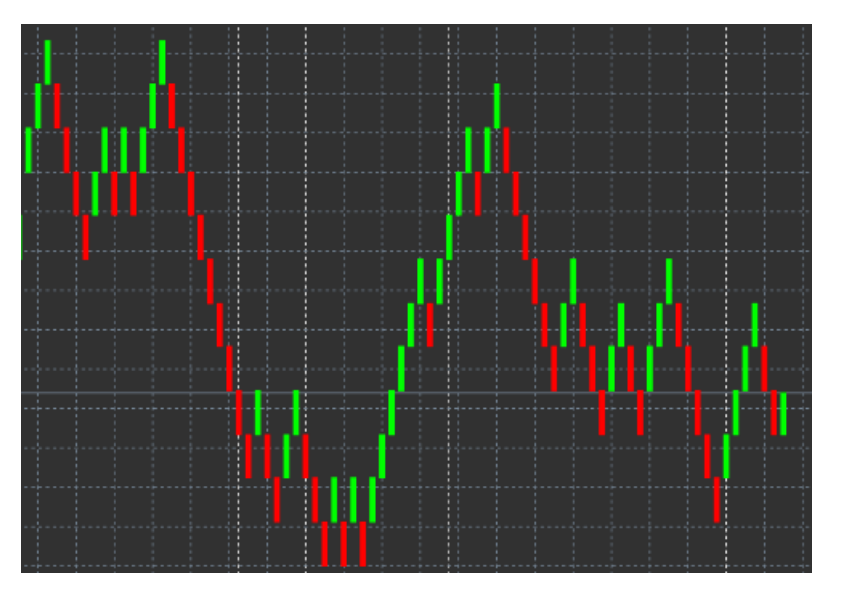

El gráfico offline contiene velas de tamaño unificado según la cantidad de pips que hayas elegido. Los movimientos distorsionantes son filtrados e ignorados. De este modo, los movimientos tendenciales y los niveles de soporte/resistencia son más claros.

## **10.Indicador de Spread de Admiral**

El indicador de spread es una herramienta para medir y documentar la extensión de un instrumento. Una vez aplicado a un gráfico, muestra el spread hasta que se termina. La información visualizada proporciona:

- 1. máximo
- 2. mínimo, y
- 3. spread medio por un periodo de tiempo.

El gráfico offline debería abrirse. En este ejemplo, el gráfico offline sería M10.

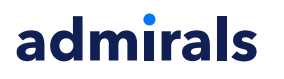

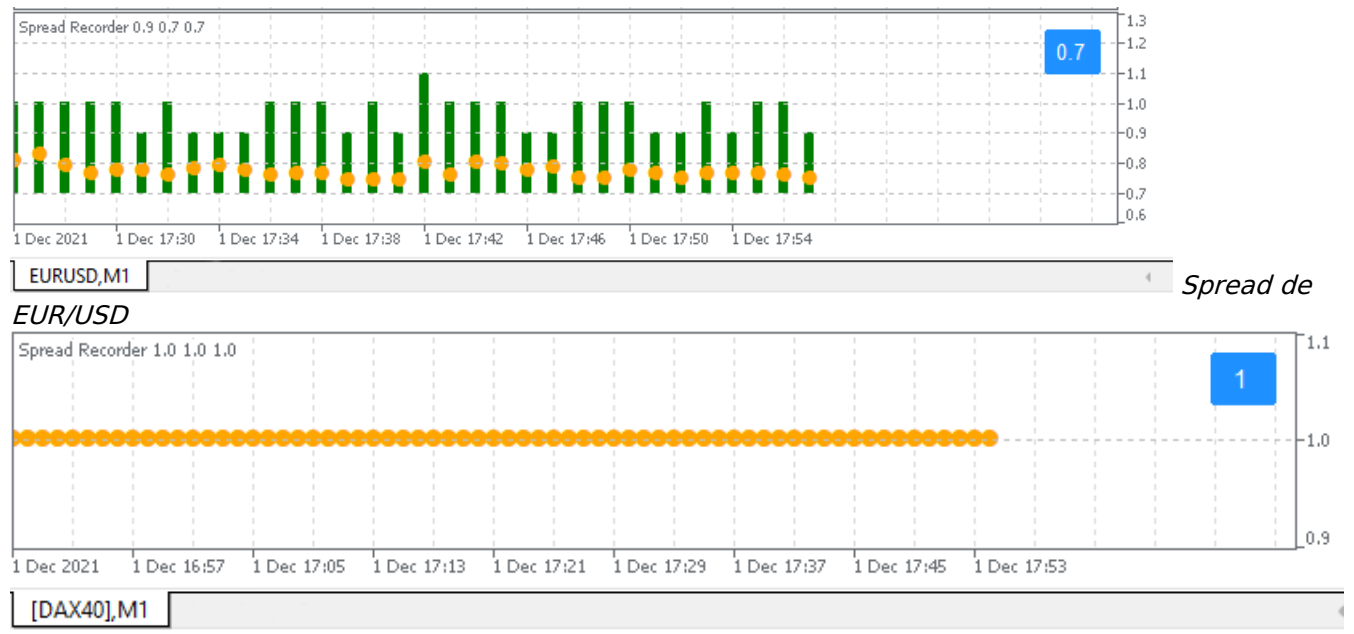

Spread en el DAX40, normalmente fijado en 1,0 puntos

## **11.Indicador de Sesión del día de Admiral**

Con el indicar Sesión del día puedes ocultar las velas generadas durante la noche. Esto te permite seguir trabajando con tu configuración antigua y los indicadores como de costumbre.

Además, puedes crear tus propias ventanas de tiempo para las sesiones, como en el DAX40 Xetra desde 9:00 a 17:30 CET.

Por defecto, el indicador está configurado para mostrar la sesión normal del DAX40 desde las 8:00 a las 22:00 CET.

Para iniciar:

- 1. aplica este indicar al gráfico, entonces
- 2. haz clic en Archivo y elige Abrir gráfico offline, entonces
- 3. elije un símbolo para abrir el gráfico offline.

Tu puedes:

- 1. cambiar la periodicidad elegida en el gráfico activo en un momento dado, esto modificará la periodicidad en el gráfico offline, y
- 2. aplicar plantillas, indicadores o asesores expertos al gráfico offline.

#### **11.1.Configuración del indicador Sesión del día**

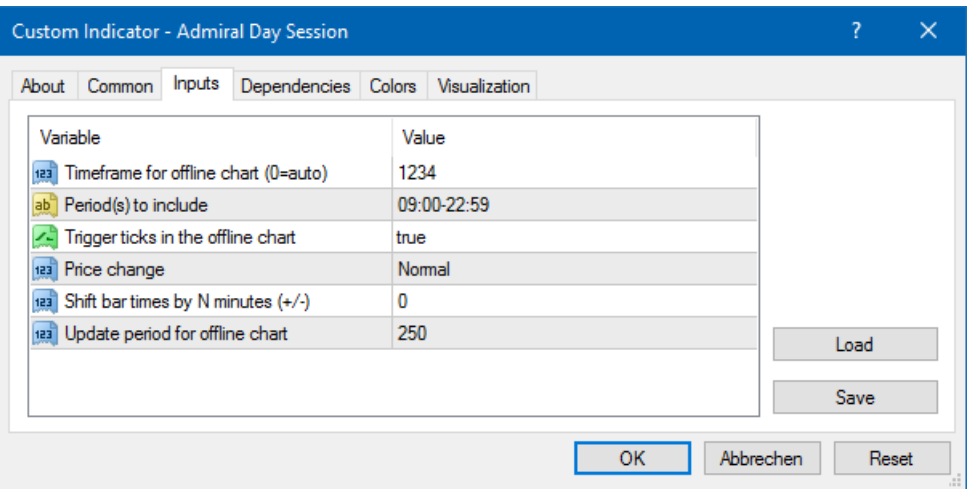

- 1. Periodo de tiempo para gráficos offline muestra el ID del gráfico offline.
- 2. Periodos a incluir muestra la ventana de tiempo de la sesión que desea mostrar en su gráfico offline (utiliza la hora del servidor).
- 3. Periodo de tiempo de barrar por N minutos ajusta la hora indicada (por ejemplo, -60 para CET).

## **12.Indicador Gráfico en gráfico de Admiral**

El indicador Gráfico en gráfico te permite mostrar un segundo gráfico directamente dentro de la ventana del gráfico principal. Esto te permite ver dos instrumentos al mismo tiempo. Por ejemplo, para observar posibles correlaciones.

El gráfico adicional se muestra dentro del gráfico principal.

Es posible agregar indicadores al segundo gráfico. Puedes activar y configurar estos mediante la configuración de indicador Gráfico-en-gráfico.

Ten en cuenta que no puedes operar directamente en el segundo instrumento que aparece en el indicador Gráfico-en-gráfico, sólo en el instrumento que muestra el gráfico principal. El indicador de Gráfico-en-gráfico no representa un gráfico completamente funcional.

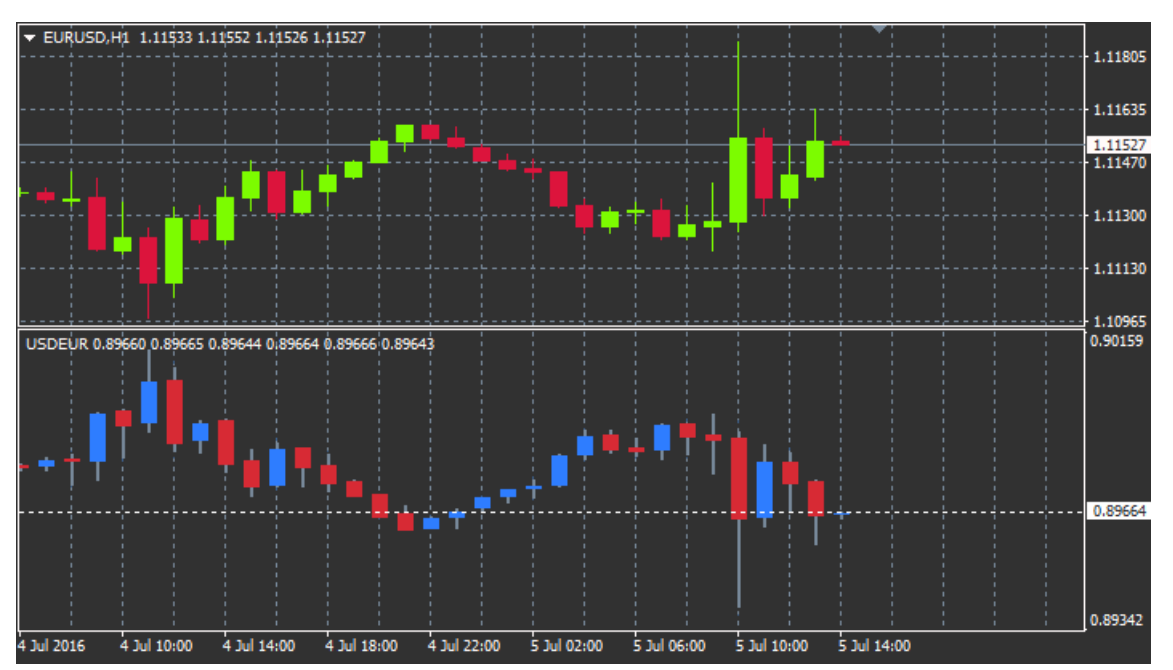

### **12.1.Configuración Gráfico-en-gráfico**

- 1. Símbolo elige el instrumento preferido que se mostrará en el segundo gráfico (consulta la ventana de observación de mercado para ver el nombre correcto)
- 2. *Invertir precios* invertir los precios del instrumento (por ejemplo, EUR/USD se convertirá en USD/EUR)
- 3. Estílo de visualización, elegir entre los estilos de gráficos diferentes, tales como velas, precio final o máximo y mínimo.
- 4. Color para líneas de alto/bajo configurar el color para las líneas del gráfico.
- 5. Cuerpo de Vela Alza establece el color para las velas alcistas.
- 6. Cuerpo de Vela Bajista establece el color para las velas bajistas.
- 7. Color para línea de precio actual, establezca el color de la línea que muestra el precio actual.
- 8. Color para líneas de posiciones abiertas establece el color para posiciones abiertas. Esta opción está desactivada por defecto.
- 9. Color para líneas de s/l y t/p-establece el color para las órdenes Stop Loss o Take Profit (desactivado por defecto).
- 10. Color para líneas de órdenes pendientes-establece el color para órdenes pendientes (desactivado por defecto).
- 11. Estilo de líneas para posiciones abiertas y órdenes pendientes define el estilo de la línea de que marca las órdenes pendientes y abiertas eligiendo desde líneas continuas, líneas de puntos, rayas líneas o una combinación de ambos.

12. Indicador: selecciona y configura los indicadores a aplicar al segundo gráfico. Indicadores con otros parámetros pueden ser personalizados bajo la opción respectiva.

## **13.Indicador de Lupa de Admiral**

El indicador de Lupa de Admiral es una lupa que te permite acercate a una sección del gráfico para observar marcos temporales inferiores.

Puedes ajustar el tamaño del indicador a tu gusto para aumentar o disminuir el tamaño de la zona que está destinada a ser ampliada. Simplemente haz clic en uno de los bordes del indicador y arrastra para cambiar el tamaño como desees.

Además, también puedes ajustar el grado de ampliación, por ejemplo mostrar siempre un gráfico M1 a través de la lupa, incluso cuando se utiliza un gráfico de M30.

### **13.1.Configuración de la Lupa de Admiral**

- 1. Periodo de tiempo/tipo aquí usted puede elegir cuánto debe ampliar la lupa. Por defecto es un período menor.
- 2. Estílo de visualización, elegir entre los estilos de gráficos diferentes, tales como velas, precio final o máximo y mínimo.
- 3. Color de fondo-establece el color de fondo del indicador.
- 4. Color de barra alcista establece el color de las velas y barras alcistas.
- 5. Color de barra bajista establece el color de las velas y barras bajistas.
- 6. Color del area de la Lupa-establece el color de la zona ampliada.
- 7. Horizontal grid lines Aquí puedes ajustar la distancia entre las líneas horizontales. Ten en cuenta que esta configuración es diferente para cada instrumento. Por ejemplo, en el EUR/USD es de 0,0020 mientras que en el DAX40 es de 20.
- 8. Líneas de cuadrícula verticales ajusta la distancia entre las líneas verticales.
- 9. Color para cuadrícula, establezca el color de la cuadrícula.
- 10. Tamaño de la vela aumenta o disminuye el tamaño de las velas.
- 11. Posición inicial a la izquierda mueva la posición estándar del gráfico por una cantidad de pixeles a la derecha.
- 12. Posición inicial superior mueva la posición estándar del gráfico por una cantidad de pixeles hacia abajo.
- 13. Esquina de posición inicial seleccione la esquina del gráfico donde debe mostrarse el Mini Chart.
- 14. Ancho inicial establece el ancho estándar en pixeles.
- 15. Altura inicial establece al altura estándar en pixeles.
- 16. Relleno en la parte superior e inferior establece la distancia mínima desde las velas al borde del gráfico.
- 17. Info bar height Set the size of the info bar.

## **14.Indicador Mini Gráfico de Admiral**

The Mini Chart indicator allows you to display a freely customisable chart inside the main chart. Instrument and time frame are entirely independent from the main chart and the mini chart can be used with multiple indicators.

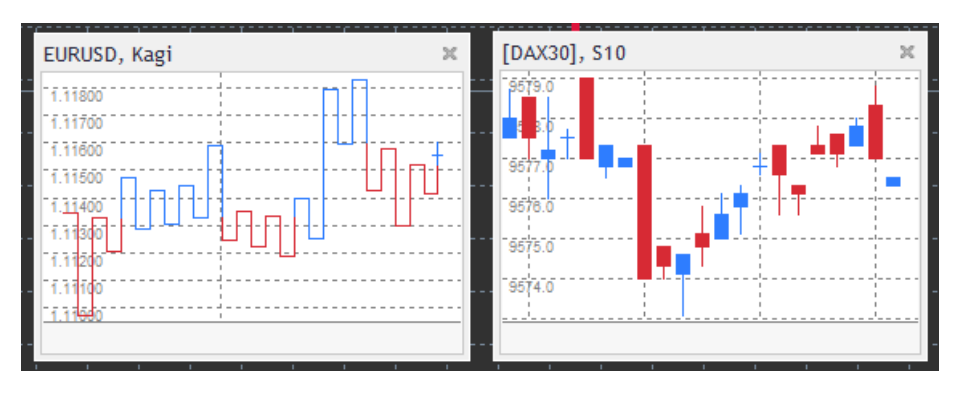

### **14.1.Configuración del Mini Gráfico**

- 1. Símbolo del gráfico, elija el instrumento de trading. Asegúrese de que la ortografía es correcta e idéntica al nombre que aparece en la observación del mercado.
- 2. *Invertir precios* invertir los precios. Por ejemplo, EUR/USD a USD/EUR.
- 3. Periodo de tiempo del gráfico establece el marco de tiempo para el Mini Gráfico. Por defecto es el actual período del gráfico principal. Puedes elegir cualquier otro período, incluso los no normalmente disponible en MetaTrader, tales como 3M, 4M o 12M. Mira el capítulo 14.2 para más información.
- 4. Ticks por barra establece la cantidad de ticks para una vela. Sólo relevante para el gráfico de ticks.
- 5. Transformación elige entre una selección de indicadores de modificación de gráficos, como Heikin Ashi o Three Line Break.
- 6. Tamaño del Renko/rango/Kagi/bloque PyF establece el tamaño de los bloques en unidades definidas (véase abajo).
- 7. Unidades por tamaño del bloque-definir unidad de tamaño del bloque.
- 8. Factor de reversión para rango y P&F- factor de reversión, el número de bloques antes del movimiento se dibujan en sentido contrario.
- 9. Tiempo base para Renko, rango Kagi y datos P&F- plazo utilizado para el cálculo de velas.
- 10. Estilo de visualización, elija un estilo de gráfico como el gráfico de velas.
- 11. Color de fondo-establece el color de fondo del indicador.
- 12. Color de barra alcista establece el color de las velas y barras alcistas.
- 13. Color de barra bajista establece el color de las velas y barras bajistas.
- 14. Precio máximo establecido establece un precio fijo máximo para el gráfico.
- 15. Precio mínimo establecido establece un precio fijo mínimo para el gráfico.
- 16. Incluir indicadores en min/max- elige los valores min-/ max- del precio para el indicador del gráfico.
- 17. Color para cuadrícula, establezca el color de la cuadrícula.
- 18. Horizontal grid lines ajusta la distancia entre las líneas horizontales. Ten en cuenta que esta configuración es diferente para cada instrumento. Por ejemplo, en el EUR/USD es de 0,0020 mientras que en el DAX40 es de 20.
- 19. Líneas de cuadrícula verticales ajusta la distancia entre las líneas verticales.
- 20. Nivel de zoom establece el nivel de zoom del gráfico. Nivel de zoom 0 se refiere a la cantidad mínima de aumento, mientras que el nivel de zoom 5 es la cantidad máxima.
- 21. Posición inicial a la izquierda mueva la posición estándar del gráfico por una cantidad de pixeles a la derecha.
- 22. Posición inicial más alta mueva la posición estándar del gráfico por una cantidad de pixeles hacia abajo.
- 23. Esquina de posición inicial seleccione la esquina del gráfico donde debe mostrarse el Mini Chart.
- 24. Ancho inicial establece el ancho estándar en pixeles.
- 25. Altura inicial establece al altura estándar en pixeles.
- 26. Relleno en la parte superior e inferior establece la distancia mínima desde las velas al borde del gráfico.
- 27. Relleno a la derecha función de cambio de gráfico. Cuanto mayor sea la cantidad de pixeles, mayor distancia entre el gráfico y el borde derecho de la tabla.
- 28. Alto de barra de información, establece el tamaño de la barra de información.
- 29. *Indicador*: selecciona y configura los indicadores a aplicar al segundo gráfico. Indicadores con otros parámetros pueden ser personalizados bajo la opción respectiva.

### **14.2.Explicación del tipo de gráfico**

Segundo gráfico (S5, S15, etc.) -al igual que en los gráficos de minuto en MT4, éstos dibujan velas con un intervalo de un número determinado de segundos. El gráfico S5 dibuja una vela nueva cada cinco segundos. Ten en cuenta que no hay datos históricos para los gráficos de segundos, por lo que este tipo de gráfico se va construyendo, en cuanto el indicador esté conectado.

Gráfico de Rangos - las nuevas velas sólo se dibujaran cuando el precio se mueva en cualquier dirección por un número determinado de puntos. Apilar los gráficos de gama funciona por el mismo principio, pero en este caso se combinan velas apuntando en la misma dirección en una sola vela.

Gráfico de Renko - este tipo de gráfico funciona del mismo modo que los gráficos de rango. Para dibujar un bloque en la dirección opuesta de la tendencia, tiene que haber un movimiento contrario de, al menos, 2 bloques.

Gráficos Kagi - este gráfico cambia la dirección cuando el precio alcanza una inversión que sobrepasa el anterior punto de máximo/mínimo.

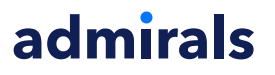

Gráficos de Punta y Figura - igual que los gráficos de rango pero cuando el movimiento en la misma dirección es apilado. Generalmente ocurre una inversión solamente cuando un movimiento de oposición dura al menos una cantidad de bloques. El ajuste estándar es de 3 bloques, pero puede ser cambiado bajo el factor de revocación para rango y ajuste de P y F.

## **15.Indicador de Símbolo de Admiral**

El indicador Símbolo de Admiral te permite ver un conjunto específico de información actualizada en tiempo real en una ventana adicional. Representa la diferencia porcentual entre la apertura del plazo elegido, el máximo diario y una multitud de indicadores de tendencia que son completamente personalizables.

Una flecha te permite ver a simple vista si el precio se ha movido hacia arriba o abajo del precio desde la apertura. Además, puedes ver siempre directamente la diferencia en pips.

En el lado derecho se encuentra una barra que muestra la posición actual del precio en relación con todo el rango de este día.

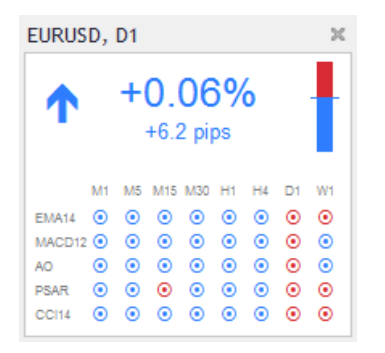

### **15.1.Configuración de información del símbolo**

- 1. Símbolo elige el instrumento de trading. Por defecto es el símbolo del gráfico actual, pero puedes elegir cualquier símbolo diferente. Asegúrate de que la ortografía es correcta e idéntica al nombre que aparece en la observación del mercado.
- 2. Use pip size establece la medida que debería correlacionarse con un pip. Por ejemplo, en el DAX40 una medida de 1 permite ver los movimientos de precios de puntos completos.
- 3. Marco de tiempo para cambio % establece el marco de tiempo del porcentaje de cambio que debe utilizar como referencia. Por defecto es D1, al igual que en la actualidad.
- 4. Número de barras por cambio % establece la cantidad de velas que el porcentaje de cambio debe utilizar como referencia. Por ejemplo, puede utilizar 12 velas en el gráfico mensual para ver el porcentaje de cambio para todo el año.
- 5. Marco de tiempo para máximos/mínimos establece el marco de tiempo para ser utilizado en el gráfico de máximo/mínimo. Por defecto utiliza el mismo marco de tiempo establecido en el cambio de porcentaje.
- 6. Número de barras de altos/bajos establece la cantidad de velas para ser utilizadas en el gráfico de máximo/mínimo. Por ejemplo, puedes utilizar 12 velas en el gráfico mensual para ver el movimiento del precio en relación a un año completo.
- 7. Color de fondo-establece el color de fondo del indicador.
- 8. Color alcista fijar el color para los movimientos alcistas.
- 9. Color bajista establece el color para los movimientos bajistas.
- 10. Color del texto-establece el color para el texto.
- 11. Posición inicial de la izquierda mueva la posición estándar del indicador por una cantidad de pixeles dada a la derecha.
- 12. Posición inicial superior mueva la posición estándar del gráfico por una cantidad de pixeles hacia abajo.
- 13. Posición de esquina inicial selecciona la esquina del gráfico donde debe mostrarse el indicador.
- 14. *Indicador*: selecciona y configura los indicadores a aplicar al segundo gráfico. Indicadores con otros parámetros pueden ser personalizados bajo la opción respectiva.

## **16.Indicador de Gravedad de Admiral**

El indicador de Gravedad de Admiral muestra zonas de resistencia y soporte basadas en históricos de

velas de M5 hasta 10000 velas. Los máximos y mínimos de este histórico forman esas zonas, mientras que los datos actuales se consideran más importantes que los valores mas antiguos.

Los colores más oscuros señalan una mayor zona de soporte o de resistencia, por lo que el precio es probable que rebote en esas zonas. Una violación de una zona azul oscura puede evaluarse como una señal de continuación. Las zonas más brillantes no tienen ninguna importancia.

#### **16.1.Parámetros de Gravedad**

- 1. Periodo de tiempo elija entre un cálculo regular o de duración acortada del cálculo.
- 2. Color del nivel X-establece los colores de los diferentes niveles de zonas.

#### **16.2.Cambio del área de cálculo**

Puedes mover el área de referencia para el cálculo de las zonas, trazando una línea vertical en cualquier lugar dentro de la tabla y nombrarlo GStart.

Luego puedes mover estas línea para definir el último punto en el tiempo a tenerse en cuenta en el cálculo de las zonas.

## **17.Indicador Keltner de Admiral**

El indicador Keltner de Admiral forma un canal de Keltner en la gráfico. Este canal funciona de manera similar a las bandas de Bollinger siendo las señales de compra y de venta parecidas. Sin embargo, las bandas en este canal se calculan basándose en el indicador ATR.

Como resultado, este canal es menos propenso a errores de cálculo que las bandas de Bollinger.

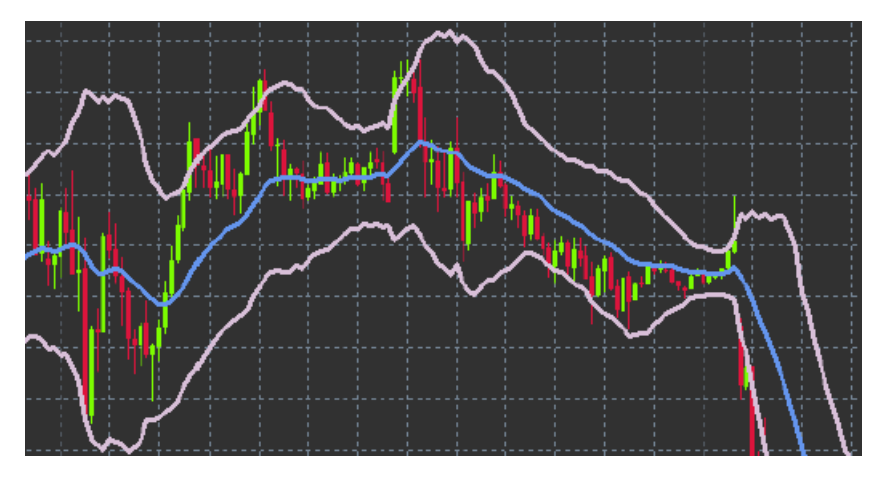

Cruzar la banda superior o la media móvil puede verse como una señal de continuación. Tanto la línea intermedia, como la media móvil, son unos firmes candidatos para establecer nuestra línea de stop loss.

### **17.1.Configuración de Keltner**

- 1. Tipo de Media Móvil define el tipo de la media móvil.
- 2. Precio para la Media Móvil fije el precio utilizado para el cálculo de la media móvil.
- 3. Periodo de Media Móvil define el periodo de la media móvil.
- 4. Periodo ATR elija el período del ATR.
- 5. ATR múltiple establece el multiplicador para el cálculo de las bandas de Keltner.
- 6. Alerta cuando el precio cruza el canal superior <sup>o</sup> inferior-establece una alarma cuando la banda superior o inferior del canal sea cruzada.

## **18.Preguntas Frecuentes**

- 1. **¿Son estos indicadores compatibles con Mac OS?** Actualmente, sólo una limitada cantidad de indicadores están disponibles para Mac OS (ver capítulo 1.1).
- 2. **¿Son estos indicadores compatibles con MT5?** No.

- 3. **¿Se pueden eliminar las extensiones del software MetaTrader individualmente?** Sí, se puede eliminar las extensiones por separado haciendo clic en la ventana del navegador.
- 4. **¿Son estos indicadores compatibles con otros idiomas?** No, las etiquetas y valores de nuestros indicadores sólo vienen en inglés.

## **19.Más información**

No dudes en visitar nuestro canal de [Youtube](https://www.youtube.com/c/AdmiralMarketsLatinoam%C3%A9rica) para acceder a las distintas grabaciones de nuestros seminarios sobre trading, sobre nuestra plataforma MetaTrader 4 Supreme Edition y el manejo general del software MetaTrader 4.

#### **Aviso:**

Admirals suministra estos complementos de forma gratuita, basada en la tecnología de Asesores Expertos (EAs) en el MT4. Como con todos los EAs, estos son sólo activos cuando su MetaTrader ha establecido la conexión a Internet y a nuestros servidores. Admirals ha testeado y probado su fiabilidad técnica. Sin embargo, como con toda tecnología, un mal funcionamiento no puede nunca ser completamente descartado. Asegúrese de que usted comprende plenamente la funcionalidad de todos los complementos y extensiones, por ejemplo, practicando su uso con una cuenta demo gratuita de Admirals. Admirals no puede asumir responsabilidad por otros daños causados por complicaciones técnicas.